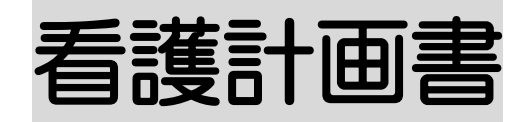

## 1.看護計画書を作成する

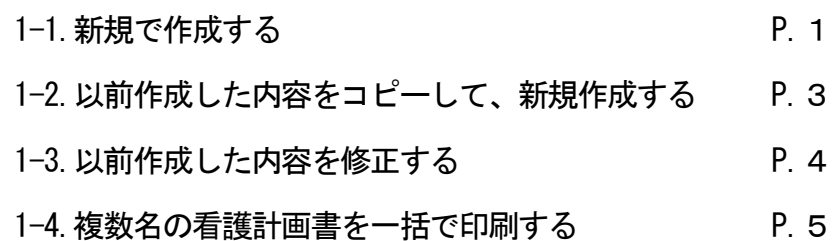

## 2. 看護報告書 (介護) を作成する

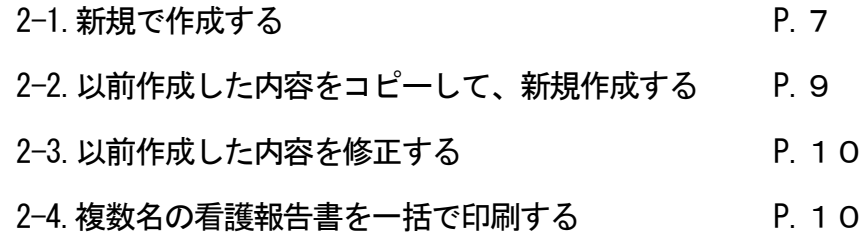

# 3. 看護報告書 (医療) を作成する

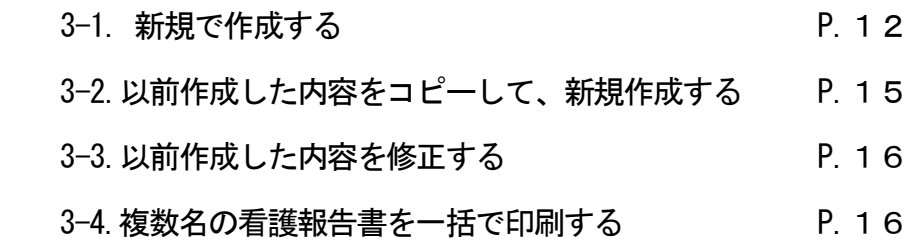

## 4. 情報提供書を作成する

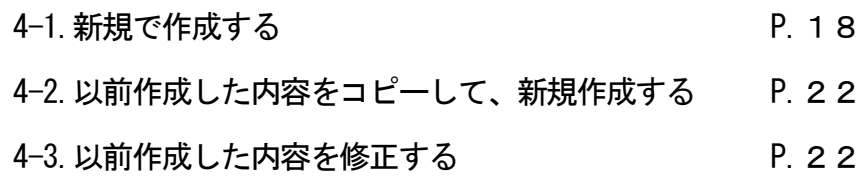

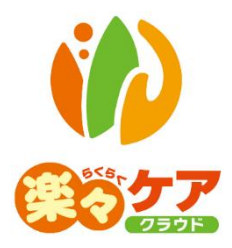

# **1.看護計画書を作成する**

# 1-1.新規で作成する

1 上部メニューの[看護計画書]をクリックし、サイドメニューの[看護計画書]をクリックします。

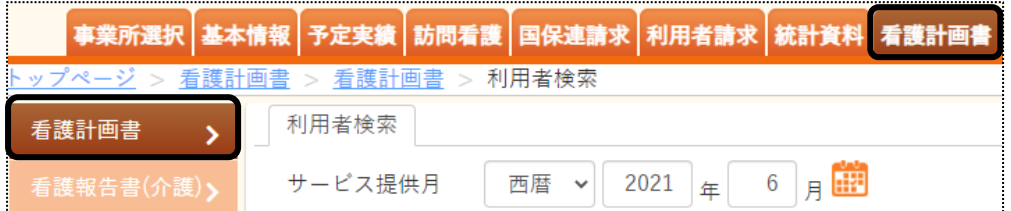

2 利用者検索画面が表示されます。

[サービス提供月]を入力し、[検索]ボタンをクリックします。

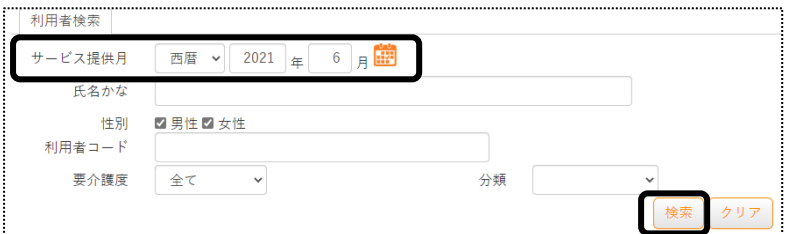

3 利用者一覧が表示されます。[新規登録]をクリックします。

※既に作成済の場合は、[編集]と表示されます。

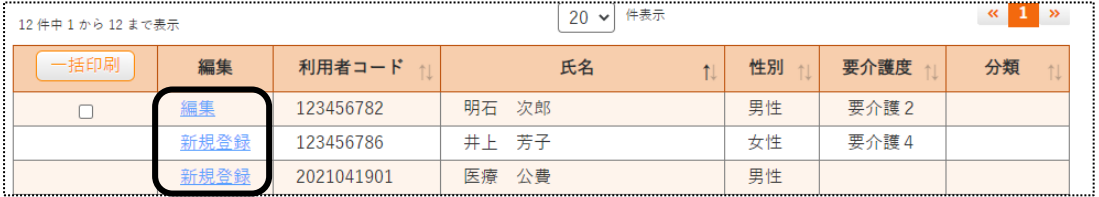

4 [要介護度]欄~[作成日]欄を入力します。

[看護・リハビリテーションの目標]タブの[看護・リハビリテーションの目標]欄~[備考]欄を入力します。

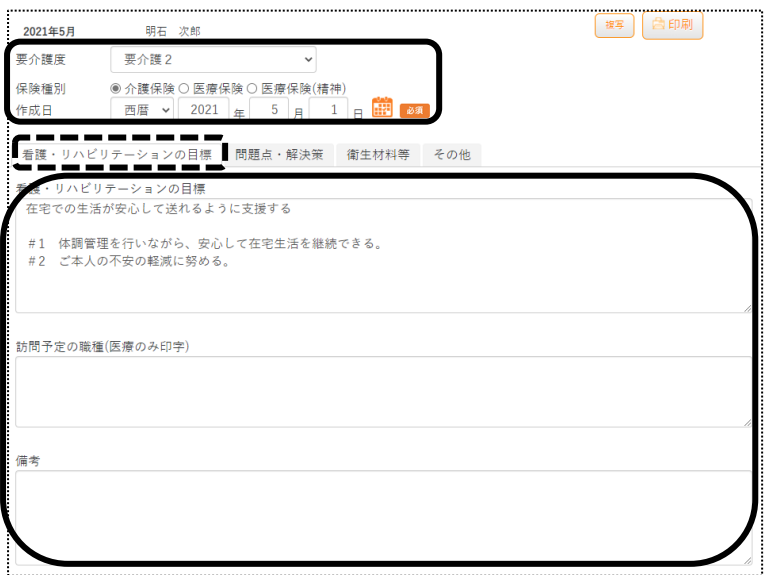

[問題点・解決策]タブの[新規登録]ボタンをクリックします。

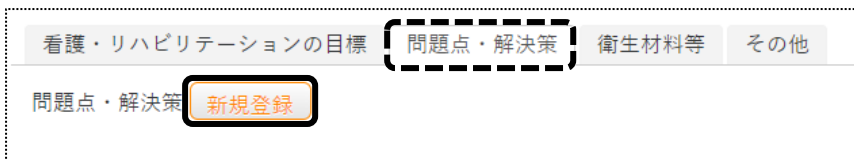

問題点・解決策 登録画面が開きます。

 [年月日]欄~[評価]欄を入力し、[登録]ボタンをクリックします。 

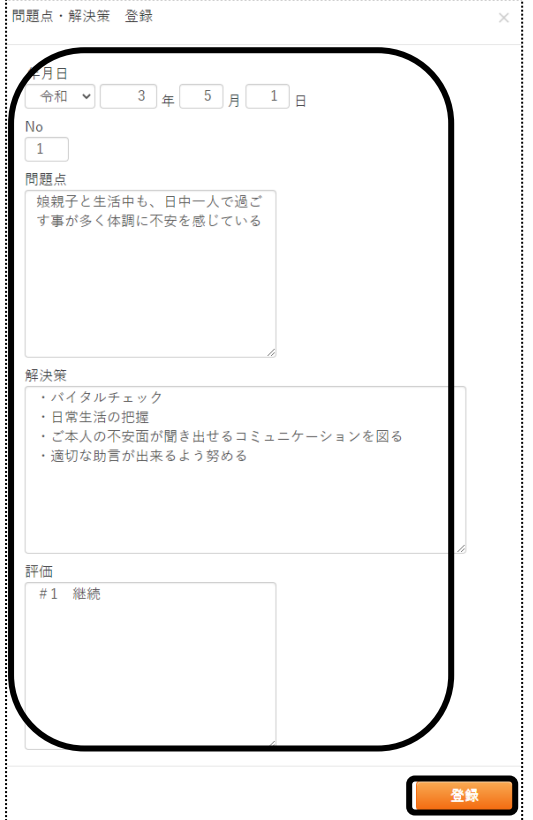

[衛生材料等]タブをクリックします。

[衛生材料等が必要な処置の有無]欄~[必要量]欄を入力します。

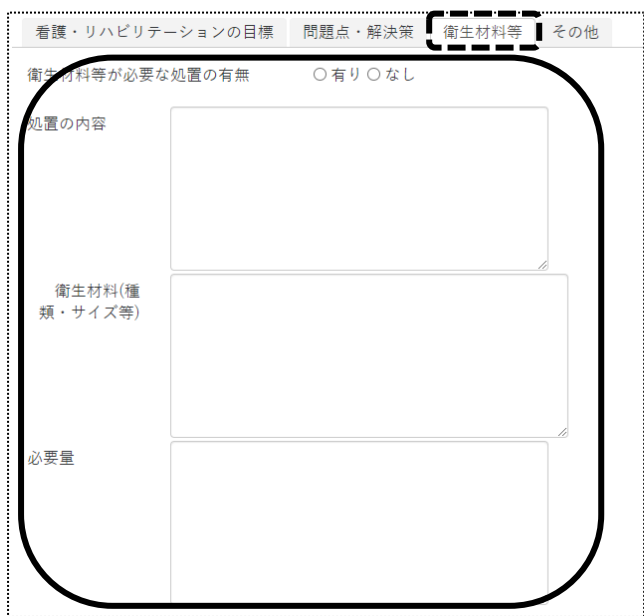

7 [その他]タブをクリックします。

[管理者氏名]欄~[職種]欄(下図⑦)を入力します。

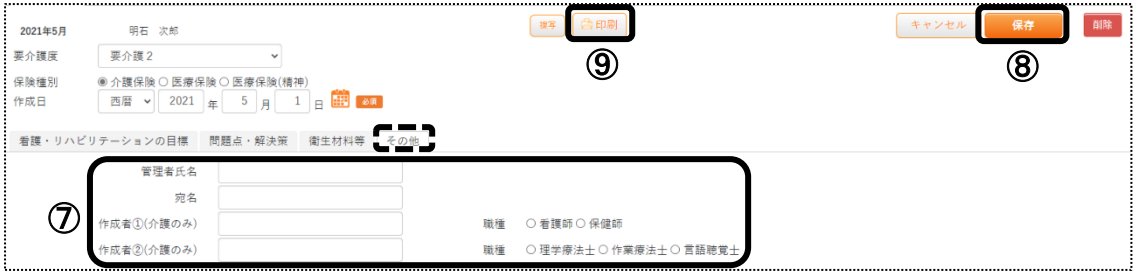

- 8 [保存]ボタン(上図8))をクリックします。
- 9 印刷を行う場合は、[印刷]ボタン(上図(9))をクリックします。

【Microsoft Edge の場合】画面の右上に、メッセージが表示されます。[開く]をクリックし、印刷します。

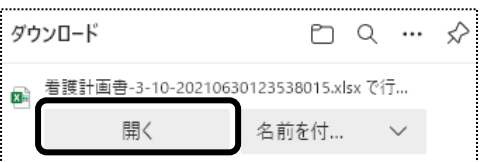

セキュリティ警告画面が表示されましたら、[許可する]ボタンをクリックします。

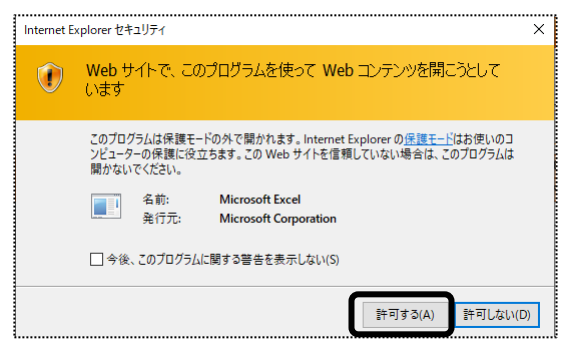

【Google Chrome の場合】画面左下の[看護計画書-XXXXXXXXX ...] (印刷する帳票によって、名称は 変わります)をクリックします。

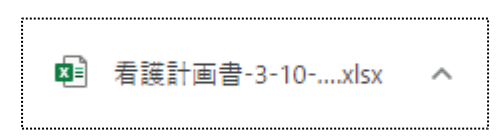

- 1-2. 以前作成した内容をコピーして、新規作成する
- 1 利用者一覧画面で作成したい利用者の、[新規登録]をクリックします。

※既に作成済の場合は、[編集]と表示されます。

| 12件中 1 から 12 まで表示 |      | 20<br>$\checkmark$ | 件表示   |    |  |    |       |    |  |
|-------------------|------|--------------------|-------|----|--|----|-------|----|--|
| -括印刷              | 編集   | 利用者コード             |       | 氏名 |  | 性別 | 要介護度  | 分類 |  |
|                   | 編集   | 123456782          | 明石 次郎 |    |  | 男性 | 要介護 2 |    |  |
|                   | 新規登録 | 123456786          | 井上芳子  |    |  | 女性 | 要介護4  |    |  |
|                   | 新規登録 | 2021041901         | 医療 公費 |    |  | 男性 |       |    |  |

#### 2 [複写]ボタンをクリックします。

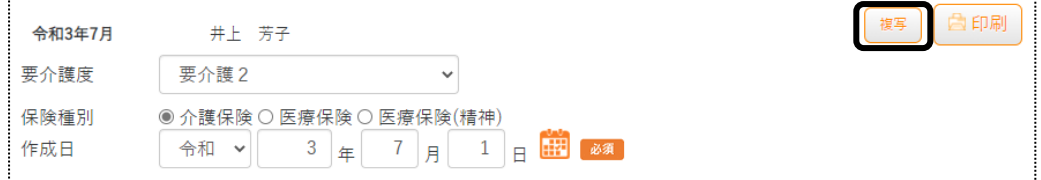

3 [コピー元サービス提供月]欄の[▼]をクリックすると、作成済みの計画書年月が表示されます。 コピーしたい年月を選択し、[登録]ボタンをクリックします。

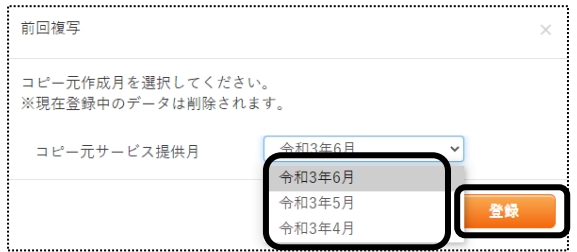

4 全ての内容がコピーされます。

 [要介護度]欄~[その他]欄までの内容で、必要な箇所の修正・追加等して[保存]ボタンをクリックしますと、 新しい年月の計画書が作成されます。

1-3. 以前作成した内容を修正する。

1 利用者一覧画面で修正したい利用者の、[編集]をクリックします。

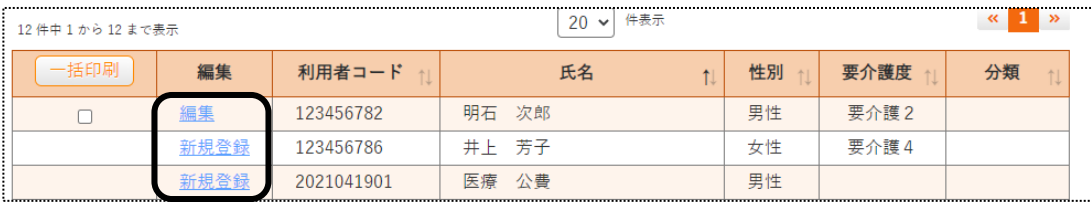

2 「看護・リハビリテーションの目標]タブが開きます。

 修正したいタブ([看護・リハビリテーションの目標]~[その他])を開き、必要な箇所の修正・追加等して[保存] ボタンをクリックしますと、上書き保存します。

#### 1-4.複数名の看護計画書を一括で印刷する。

1 利用者一覧画面で、看護計画書を印刷する利用者を☑します。 表示している利用者全員を印刷する場合は、[全選択]ボタンをクリックします。

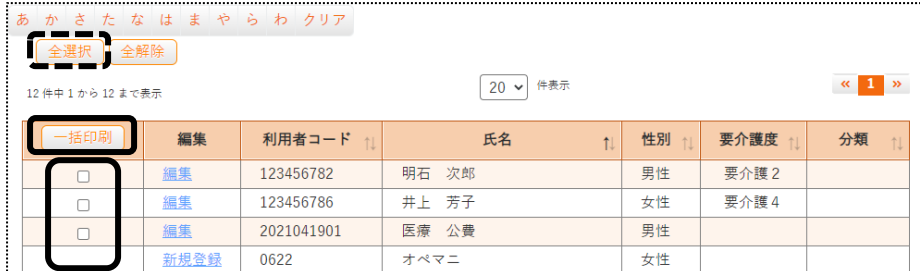

- 2 [一括印刷]ボタンをクリックします。
- 3 [依頼中の処理があります]ボタンをクリックします。

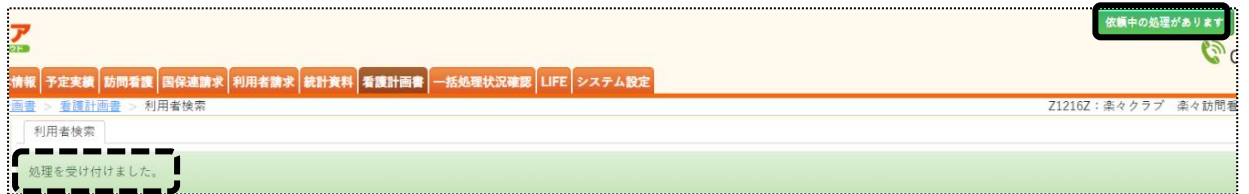

4 内容が表示されます。

該当の処理名をクリックします。

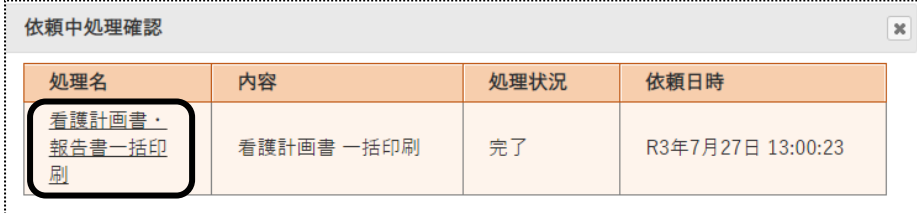

5 [一括処理状況確認]ページが開きます。

印刷する帳票の[ダウンロード]の文字をクリックします。

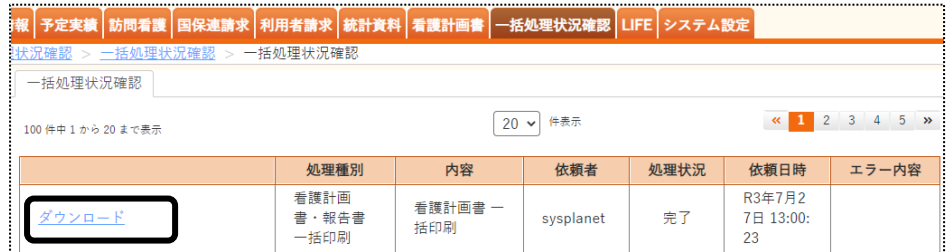

6 【Microsoft Edge の場合】画面の右上に、ダウンロード画面が表示されます。[開く]をクリックします。

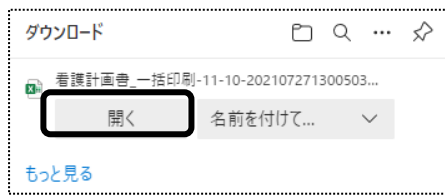

セキュリティ警告画面が表示されましたら、[許可する]ボタンをクリックします。

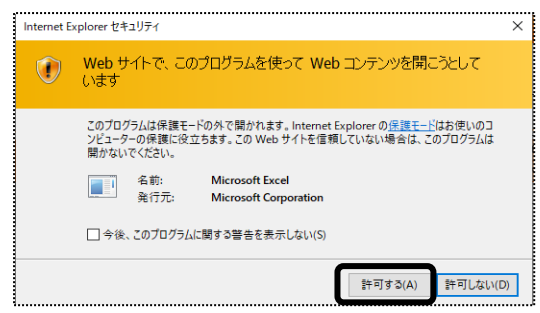

【Google Chrome の場合】 画面左下の[看護計画書\_一括 XXXXXXXXX\_..](印刷する帳票によって、名称は 変わります)をクリックします。

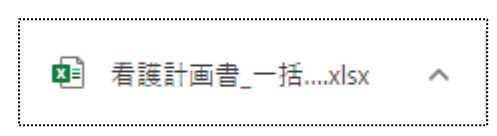

7 Excel が表示されましたら、[ファイル]をクリックします。

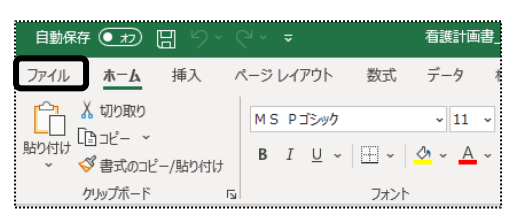

8 [印刷」をクリックし、[ブック全体を印刷]を選択します。 [印刷]ボタンをクリックし、印刷します。

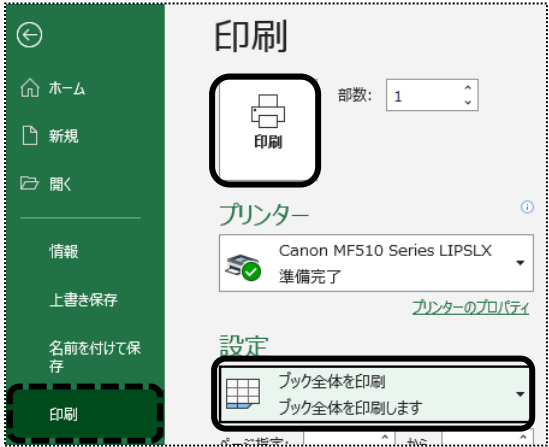

# **2.看護報告書(介護)を作成する**

### 2-1.新規で作成する

1 上部メニューの[看護計画書]をクリックし、サイドメニューの[看護報告書(介護)]をクリックします。

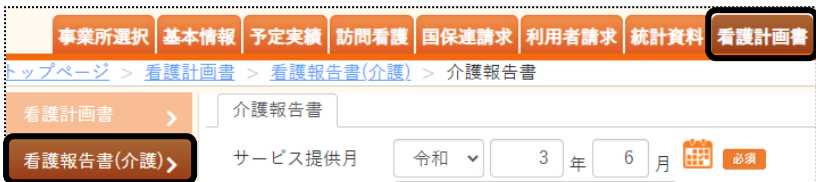

#### 2 検索画面が表示されます。

[サービス提供月]を入力し、[検索]ボタンをクリックします。

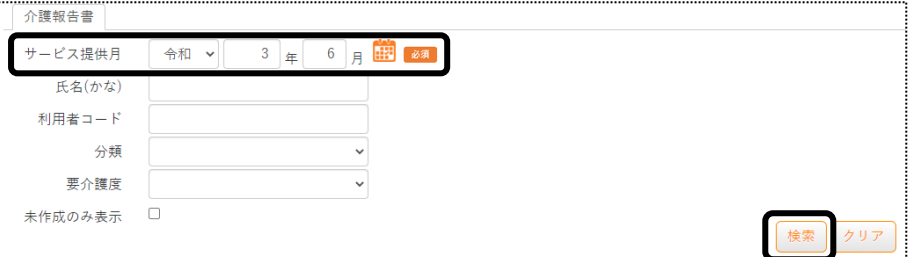

3 利用者一覧が表示されます。[新規登録]をクリックします。 ※既に作成済の場合は、[編集]と表示されます。

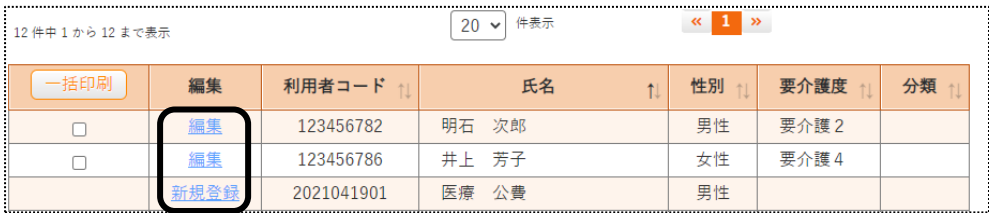

4 [訪問日]タブで、訪問日を入力します。

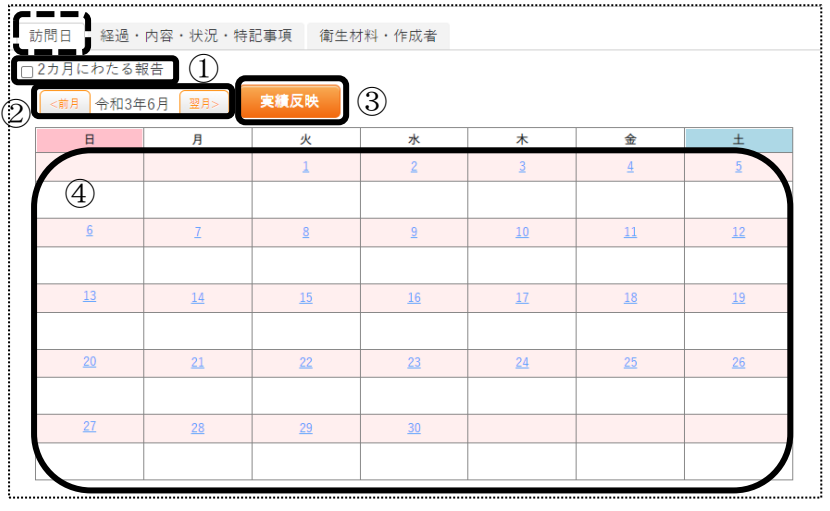

- ① 2 カ月にわたる報告の場合、チェックを入れます。(上図①)
- ② 訪問日の年月を入力します。(上図②)
- ③ ②で設定した年月の利用票・提供票で訪問看護の実績を入力済みの場合、

[実績反映]ボタン(前貢図③)をクリックします。訪問日(実績)が反映されます。

- ④ 訪問日を直接入力する場合、該当の日をクリックします。(前貢図④)
- ⑤ 訪問日登録画面が開きます。

該当の項目をチェックし、[登録]ボタンをクリックします。

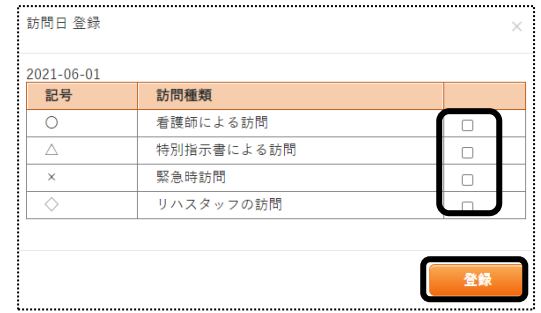

5 [経過 ・内容 ・状況 ・特記事項]タブの[作成年月日]欄~[特記すべき事項]欄を入力します。

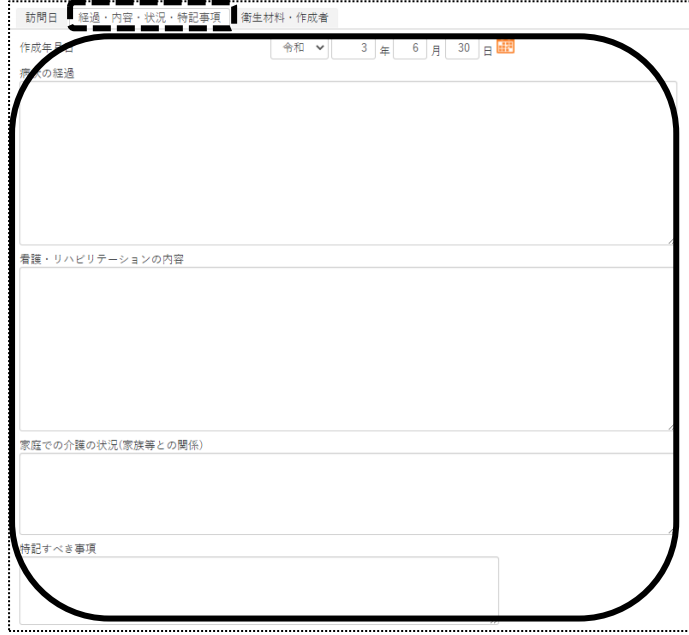

6 [衛生材料 ・作成者]タブの[衛生材料等の名称]欄~[医療機関名]欄を入力します。

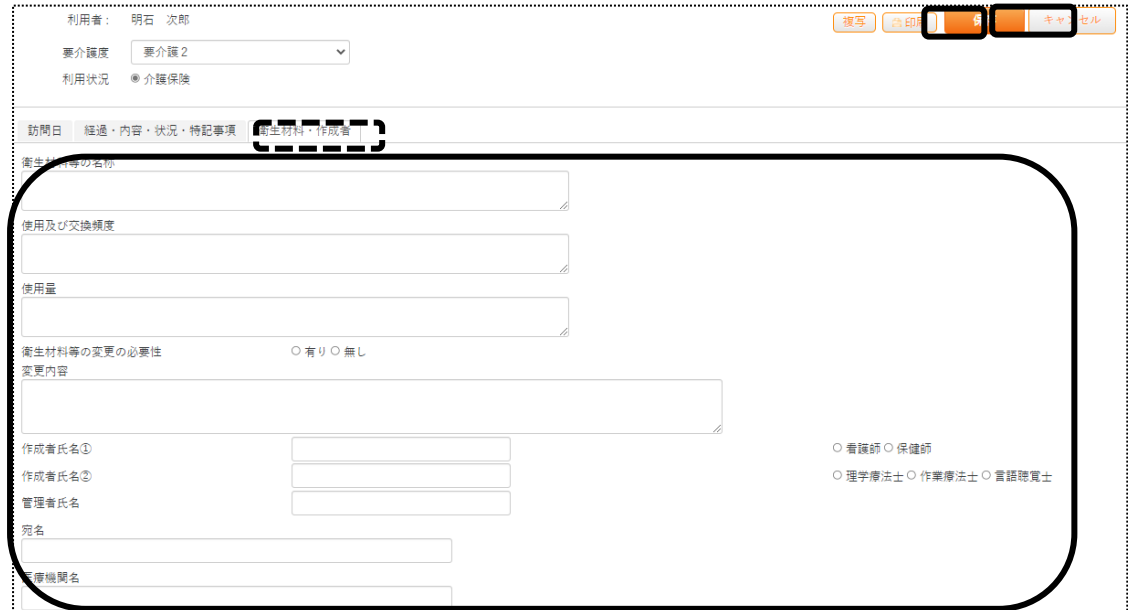

- 7 [保存]ボタンをクリックします。
- 8 印刷をする場合は、[印刷]ボタンをクリックします。

【Microsoft Edge の場合】画面の右上にメッセージが表示されます。[開く]をクリックし、印刷します。

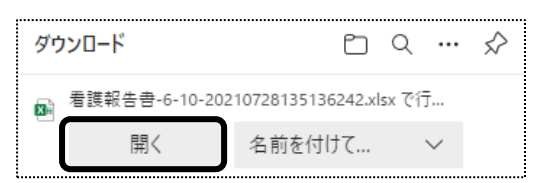

セキュリティ警告画面が表示されましたら、[許可する]ボタンをクリックします。

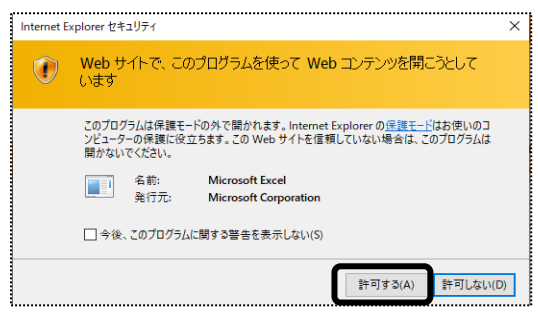

【Google Chrome の場合】 画面左下の[看護報告書\_XXXXXXXXX\_..](印刷する帳票によって、名称は 変わります)をクリックします。

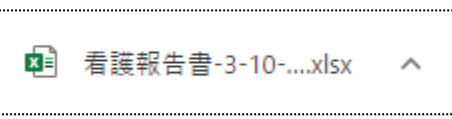

## 2-2. 以前作成した内容をコピーして、新規作成する

1 利用者一覧画面で、[新規登録]をクリックします。

※既に作成済の場合は、[編集]と表示されます。

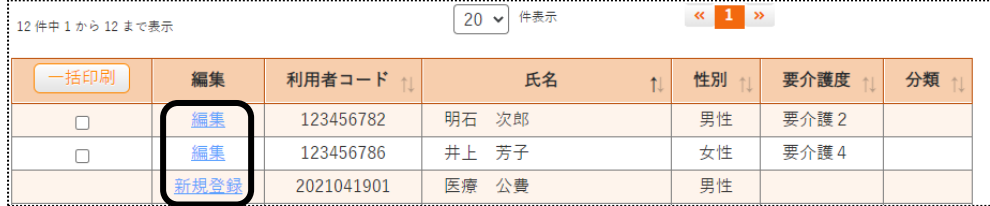

#### 2 [複写]ボタンをクリックします。

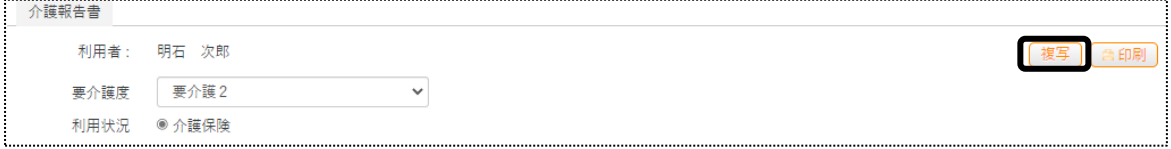

3 「コピー元サービス提供月】欄の「▼」をクリックすると、作成済みの計画書年月が表示されます。

コピーしたい年月を選択し、[登録]ボタンをクリックします。

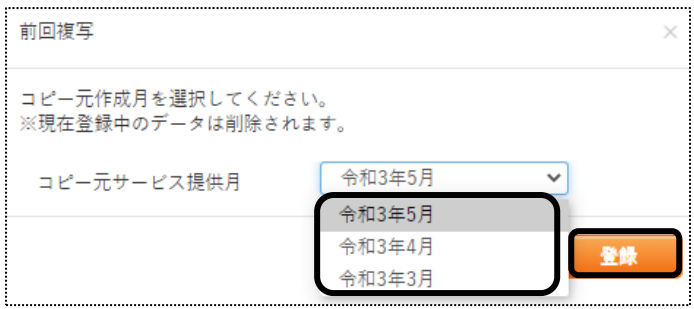

4 [経過 ・内容 ・状況 ・特記事項]タブと[衛生材料 ・作成者]タブの内容がコピーされます。 [訪問日]を入力します。[作成年月日]欄~[医療機関名]欄必要な箇所の修正・追加等して[保存]ボタンをクリック しますと、新しい年月の報告書が作成されます。

### 2-3. 以前作成した内容を修正する。

1 利用者一覧画面で修正したい利用者の、[編集]をクリックします。

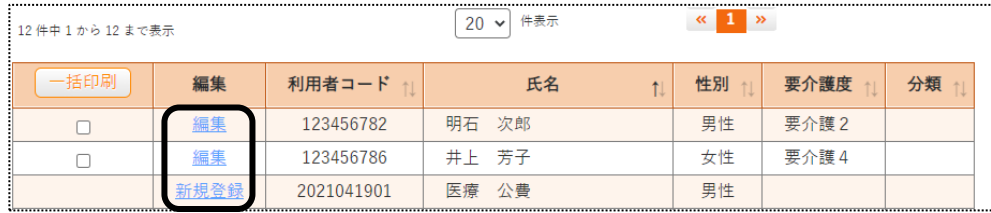

2 「訪問日]タブが開きます。

修正したいタブ(「訪問日]~「衛生材料 ・作成者])を開き、必要な箇所の修正・追加等して「保存]ボタンを クリックしますと、上書き保存します。

## 2-4.複数名の看護報告書を一括で印刷する。

1 利用者一覧画面で、看護報告書を印刷する利用者を☑します。 表示している利用者全員を印刷する場合は、[全選択]ボタンをクリックします。

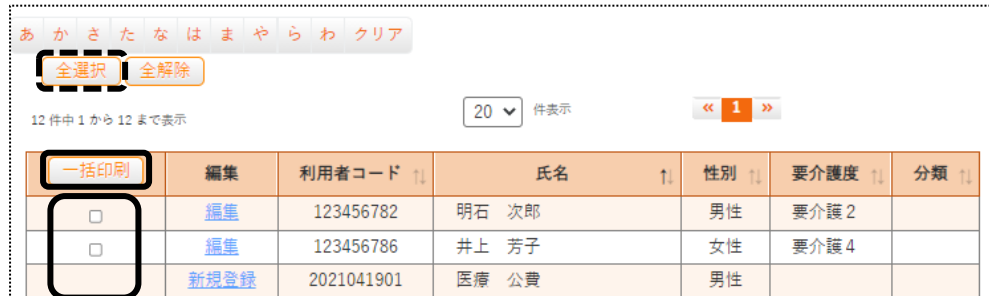

2 [一括印刷]ボタンをクリックします。

3 [依頼中の処理があります]ボタンをクリックします。

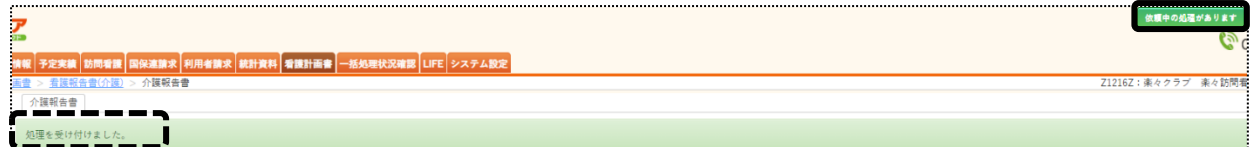

4 内容が表示されます。

該当の処理名をクリックします。

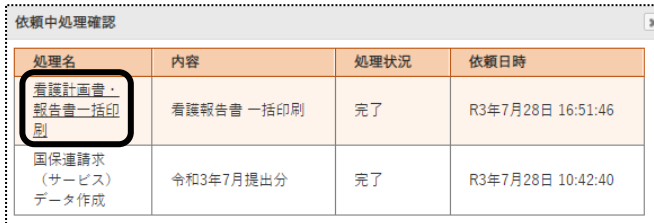

5 [一括処理状況確認]ページが開きます。

印刷する帳票の[ダウンロード]の文字をクリックします。

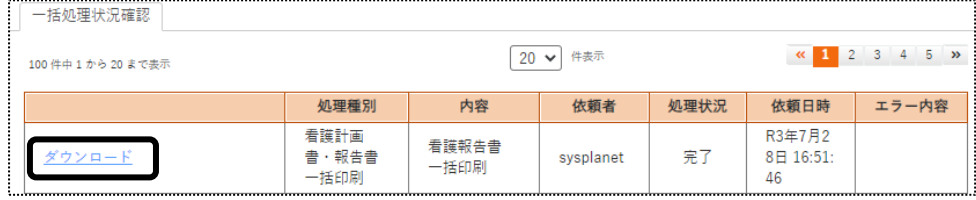

6 【Microsoft Edge の場合】画面の右上にメッセージが表示されます。[開く]をクリックし、印刷します。

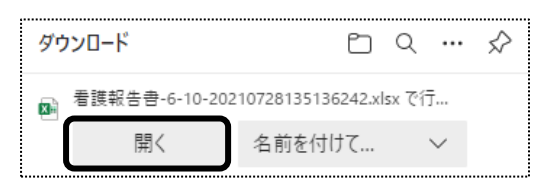

## セキュリティ警告画面が表示されましたら、[許可する]ボタンをクリックします。

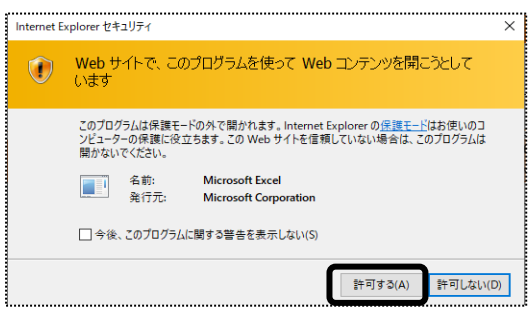

【Google Chrome の場合】 画面左下の[\_看護報告書\_\_XXXXXXXXX\_...](印刷する帳票によって、名称は

変わります)をクリックします。

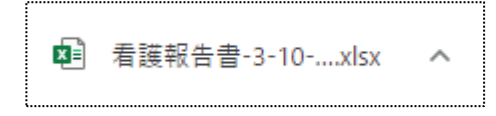

7 Excel が表示されましたら、[ファイル]をクリックします。

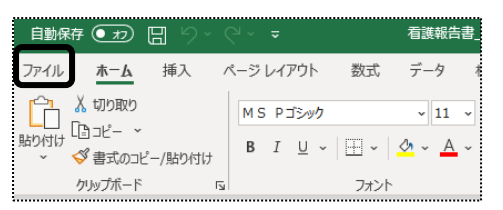

8 [印刷」をクリックし、[ブック全体を印刷]を選択します。 [印刷]ボタンをクリックし、印刷します。

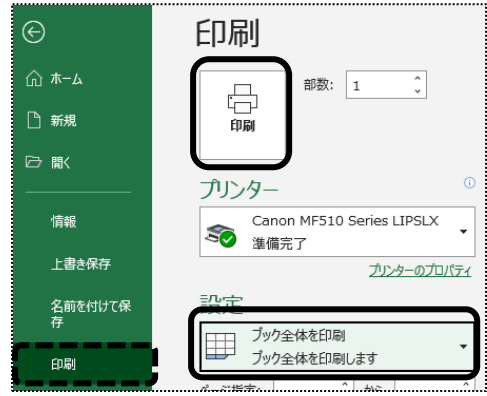

# **3.看護報告書(医療)を作成する**

## 3-1.新規で作成する

1 上部メニューの[看護計画書]をクリックし、サイドメニューの[看護報告書(医療)]をクリックします。

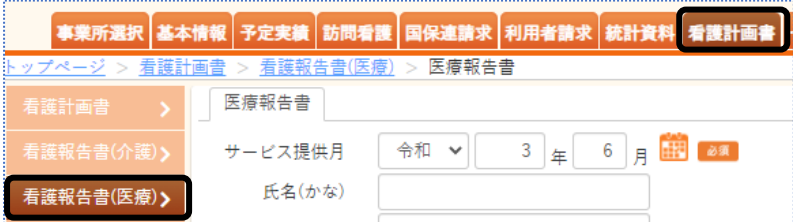

2 検索画面が表示されます。

[サービス提供月]を入力し、[検索]ボタンをクリックします。

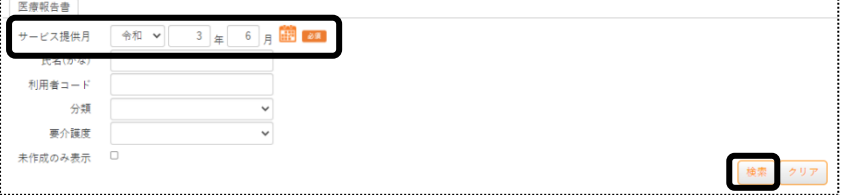

# 3 利用者一覧が表示されます。[新規登録]をクリックします。

## ※既に作成済の場合は、[編集]と表示されます。

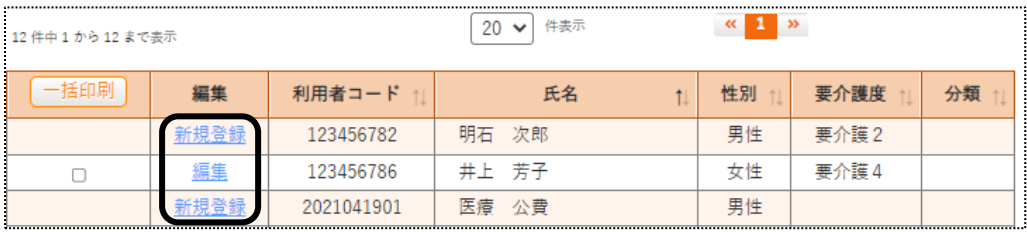

## 4 [要介護度]欄 ・[利用状況]欄を入力します。

[訪問日]タブで、訪問日を入力します。

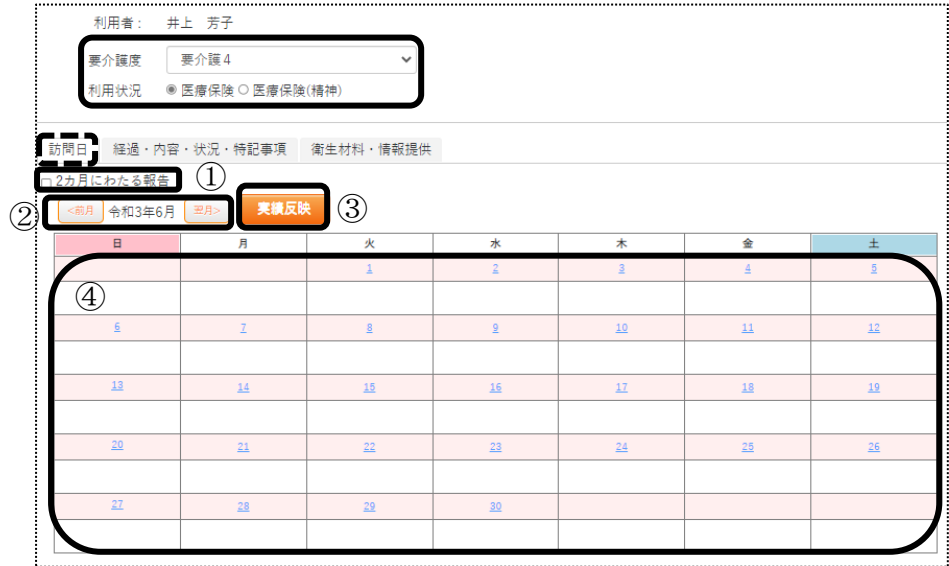

- ① 2 カ月にわたる報告の場合、チェックを入れます。(前貢図①)
- ② 訪問日の年月を入力します。(前貢図②)
- ③ ②で設定した年月の訪問看護の実績データを入力済みの場合、[実績反映]ボタン (前貢図③)をクリックします。訪問日(実績)が反映されます。
- ④ 訪問日を直接入力する場合、該当の日をクリックします。(前貢図④)
- ⑤ 訪問日登録画面が開きます。

該当の項目をチェックし、[登録]ボタンをクリックします。

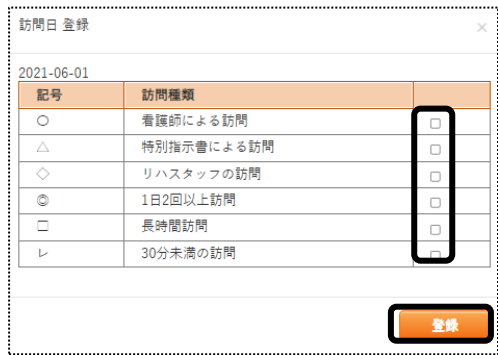

[経過 ・内容 ・状況 ・特記事項]タブの[作成年月日]欄~[日付]欄を入力します。

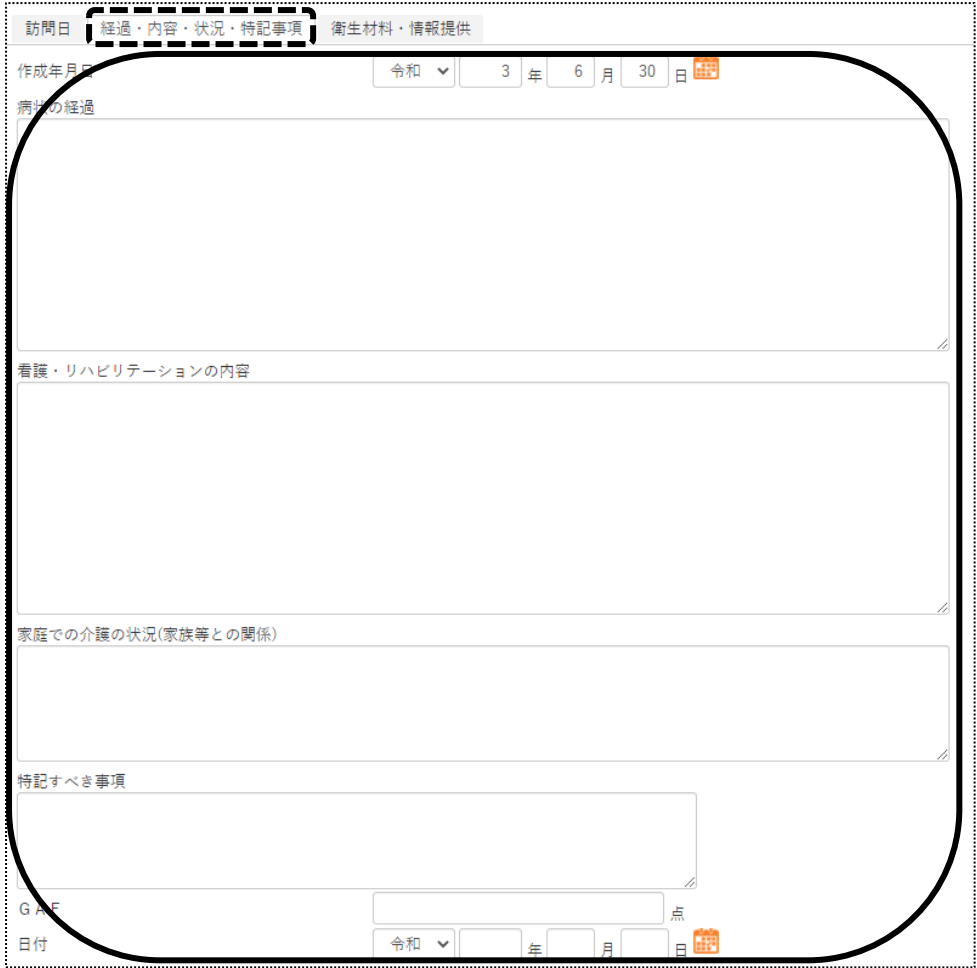

[衛生材料 ・情報提供]タブの[衛生材料等の名称]欄~[医療機関名]欄を入力します。

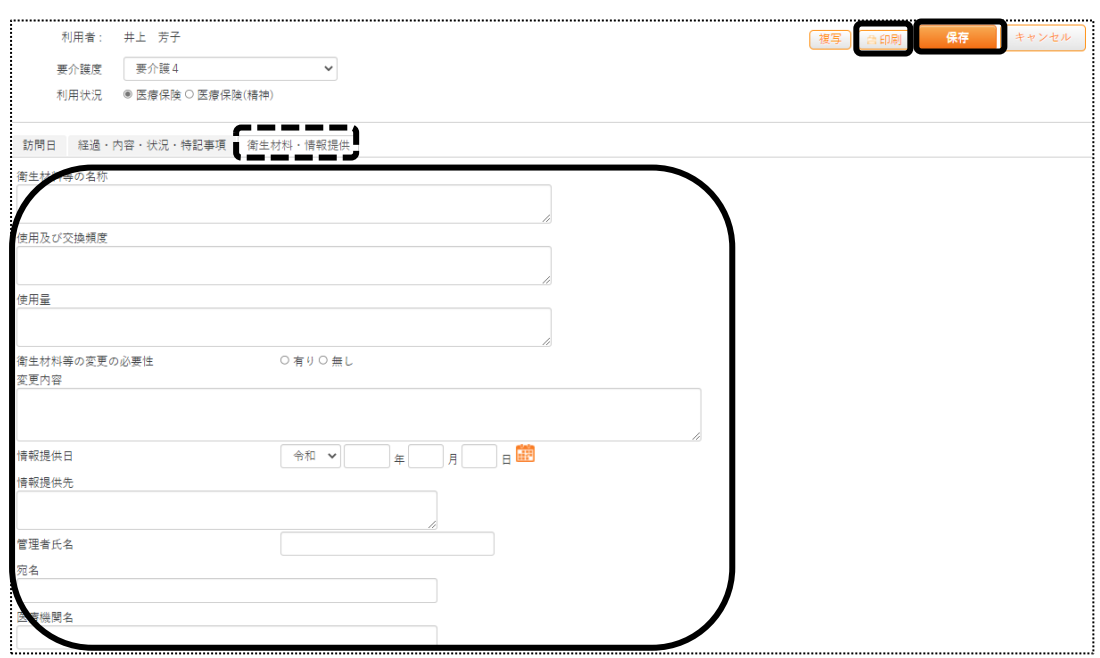

[保存]ボタンをクリックします。

8 印刷をする場合は、[印刷]ボタンをクリックします。

【Microsoft Edge の場合】画面の右上にメッセージが表示されます。[開く]をクリックし、印刷します。

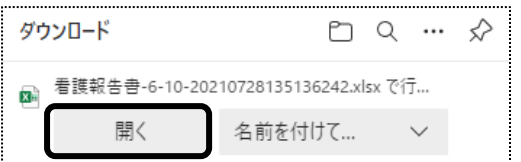

セキュリティ警告画面が表示されましたら、[許可する]ボタンをクリックします。

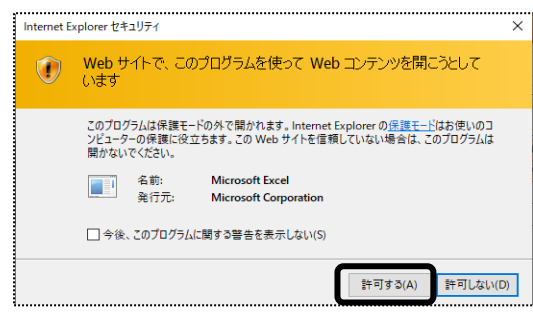

【Google Chrome の場合】 画面左下の[\_看護報告書\_\_XXXXXXXXX\_...](印刷する帳票によって、名称は 変わります)をクリックします。

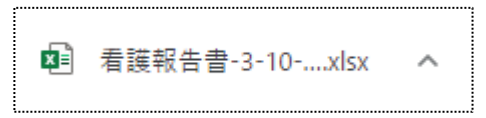

- 3-2. 以前作成した内容をコピーして、新規作成する
- 1 利用者一覧画面で、[新規登録]をクリックします。 ※既に作成済の場合は、[編集]と表示されます。

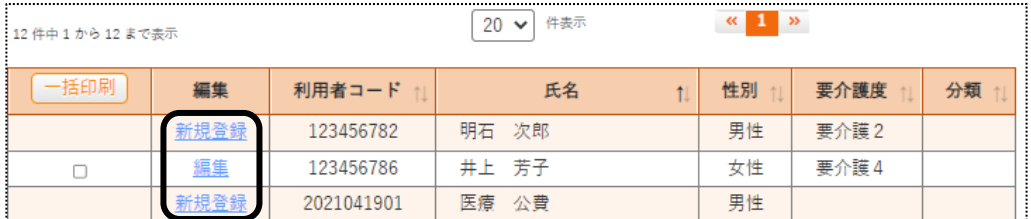

2 [複写]ボタンをクリックします。

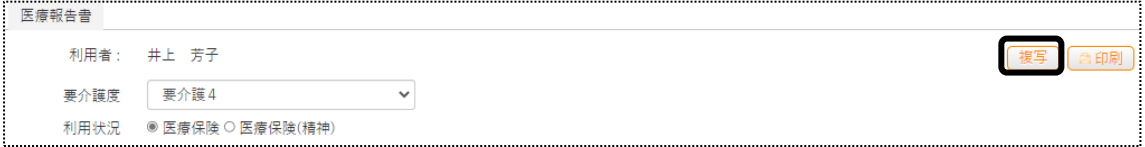

3 [コピー元サービス提供月]欄の[▼]をクリックすると、作成済みの計画書年月が表示されます。

コピーしたい年月を選択し、[登録]ボタンをクリックします。

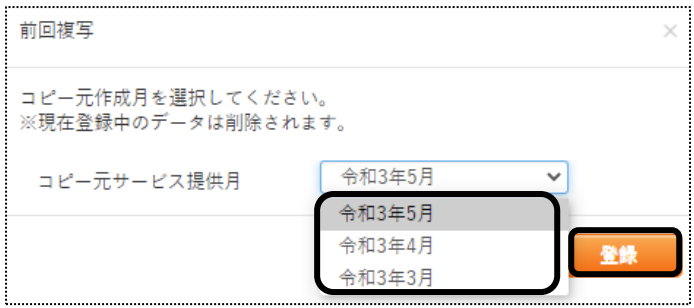

4 [経過 ・内容 ・状況 ・特記事項]タブと[衛生材料 ・情報提供]タブの内容がコピーされます。 [訪問日]を入力します。[作成年月日]欄~[医療機関名]欄必要な箇所の修正・追加等して[保存]ボタンをクリック しますと、新しい年月の報告書が作成されます。

#### 3-3.以前作成した内容を修正する。

1 利用者一覧画面で修正したい利用者の、[編集]をクリックします。

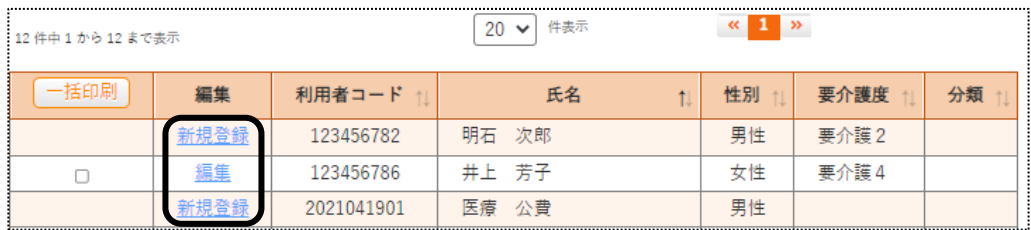

2 [訪問日]タブが開きます。

 修正したいタブ([訪問日]~[衛生材料 ・情報提供])を開き、必要な箇所の修正・追加等して[保存]ボタンを クリックしますと、上書き保存します。

## 3-4.複数名の看護報告書を一括で印刷する。

1 利用者一覧画面で、看護報告書を印刷する利用者を☑します。 表示している利用者全員を印刷する場合は、「全選択]ボタンをクリックします。

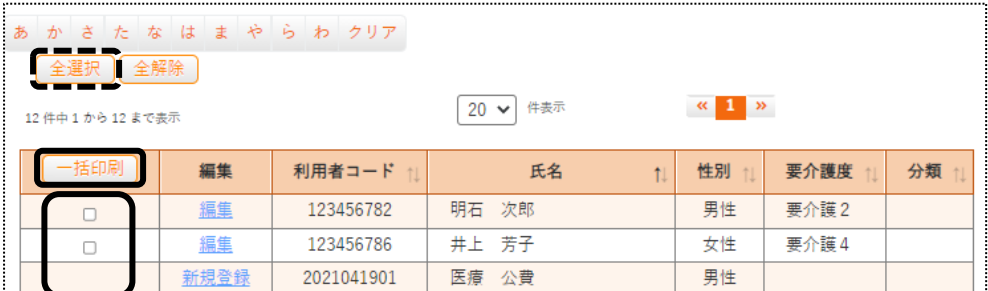

- 2 [一括印刷]ボタンをクリックします。
- 3 [依頼中の処理があります]ボタンをクリックします。

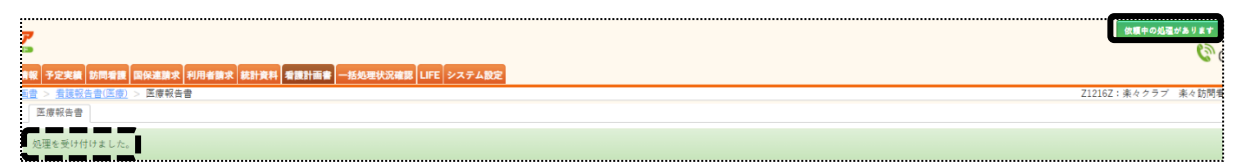

4 内容が表示されます。

該当の処理名をクリックします。

![](_page_17_Picture_97.jpeg)

### 5 [一括処理状況確認]ページが開きます。

印刷する帳票の[ダウンロード]の文字をクリックします。

![](_page_17_Picture_98.jpeg)

6 【Microsoft Edge の場合】画面の右上に、ダウンロード画面が表示されます。[開く]をクリックします。

![](_page_17_Picture_99.jpeg)

セキュリティ警告画面が表示されましたら、[許可する]ボタンをクリックします。

![](_page_17_Picture_12.jpeg)

【Google Chrome の場合】 画面左下の[\_看護報告書\_\_XXXXXXXXX\_...](印刷する帳票によって、名称は

変わります)をクリックします。

![](_page_17_Figure_15.jpeg)

7 Excel が表示されましたら、[ファイル]をクリックします。

![](_page_18_Picture_1.jpeg)

8 [印刷」をクリックし、[ブック全体を印刷]を選択します。 [印刷]ボタンをクリックし、印刷します。

![](_page_18_Picture_67.jpeg)

# **4.情報提供書を作成する**

## 4-1.新規で作成する

1 上部メニューの[看護計画書]をクリックし、サイドメニューの[情報提供書]をクリックします。

![](_page_18_Picture_68.jpeg)

### 2 検索画面が表示されます。

[サービス提供月]を入力し、[検索]ボタンをクリックします。

![](_page_18_Picture_69.jpeg)

3 利用者一覧が表示されます。[新規作成]をクリックします。

※既に作成済の場合は、[編集]と表示されます。

![](_page_19_Picture_63.jpeg)

4 [情報提供書]の入力画面が開きます。

[要介護度]欄~[作成年月日]欄を入力します。

![](_page_19_Picture_64.jpeg)

5 [共通]タブの[▼受取人 ・差出人]をクリックします。 [宛名]欄と[管理者氏名]欄を入力します。

![](_page_19_Picture_65.jpeg)

6 [▼医療に関する情報]をクリックします。

[主治医氏名]欄~[主傷病名]欄を入力します。

![](_page_19_Picture_66.jpeg)

7 [▼看護に関する情報]をクリックします。

[一月あたりの訪問回数]欄~[その他(特記すべき事項)欄を入力します。

![](_page_20_Picture_60.jpeg)

8 [▼日常生活等の状況]をクリックします。

[食生活、生活、排泄、睡眠、生活リズム等について]欄~[家族等について]欄を入力します。

![](_page_20_Picture_61.jpeg)

9 「市町村等]タブを開きます。

[日常生活(ADL)の状況]欄~[必要と考えられる保健福祉サービス]欄を入力します。

![](_page_20_Picture_62.jpeg)

10 [学校]タブを開きます。

[傷病の経過]欄と[医療的ケア等の実施方法及び留意事項]欄の入力をします。

![](_page_20_Picture_63.jpeg)

#### 11 [医療機関等]タブを開きます。

[既往歴]欄~[その他(利用しているサービス等)]欄を入力します。

![](_page_21_Picture_89.jpeg)

- 12 [保存]ボタンをクリックします。
- 13 印刷を行う場合は、[印刷]ボタン(上図13)をクリックします。

【Microsoft Edge の場合】画面の右上に、メッセージが表示されます。[開く]をクリックし、印刷します。

![](_page_21_Picture_6.jpeg)

セキュリティ警告画面が表示されましたら、[許可する]ボタンをクリックします。

![](_page_21_Picture_8.jpeg)

【Google Chrome の場合】 画面左下の[情報提供書\_XXXXXXXXX\_..](印刷する帳票によって、名称は

変わります)をクリックします。

![](_page_21_Picture_11.jpeg)

## 4-2. 以前作成した内容をコピーして、新規作成する

1 利用者一覧画面で作成したい利用者の、[新規登録]をクリックします。 ※既に作成済の場合は、[編集]と表示されます。

![](_page_22_Picture_82.jpeg)

2 [複写]ボタンをクリックします。

![](_page_22_Picture_83.jpeg)

3 [コピー元サービス提供月]欄の[▼]をクリックすると、作成済みの提供書年月が表示されます。 コピーしたい年月を選択し、[登録]ボタンをクリックします。

![](_page_22_Picture_84.jpeg)

4 全ての内容がコピーされます。

 [要介護度]欄~[その他(利用しているサービス等)]欄までの内容で、必要な箇所の修正・追加等して [保存]ボタンをクリックしますと、新しい年月の情報提供書が作成されます。

### 4-3.以前作成した内容を修正する。

#### 1 利用者一覧画面で修正したい利用者の、[編集]をクリックします。

![](_page_22_Picture_85.jpeg)

## 2 [共通]タブが開きます。

 修正したいタブ([共通]~[医療機関等])を開き、必要な箇所の修正・追加等して[保存]ボタンを クリックしますと、上書き保存します。